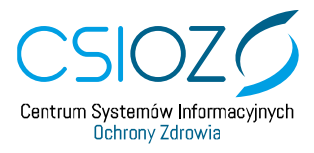

# **PODRĘCZNIK UŻYTKOWNIKA SYSTEMU MONITOROWANIA KSZTAŁCENIA PRACOWNIKÓW MEDYCZNYCH**

# **OBSŁUGA EKS – AKCEPTACJA ZREALIZOWANYCH DYŻURÓW MEDYCZNYCH**

ROLA: KIEROWNIK SPECJALIZACJI, KIEROWNIK STAŻU 2020.01.16

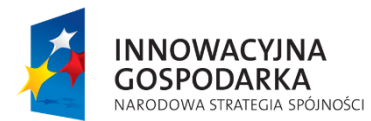

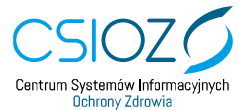

Unia Europejska Europejski Fundusz Rozwoju Regionalnego

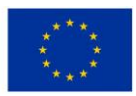

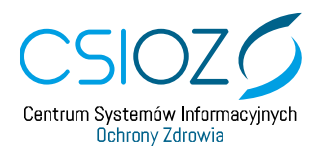

#### Spis treści

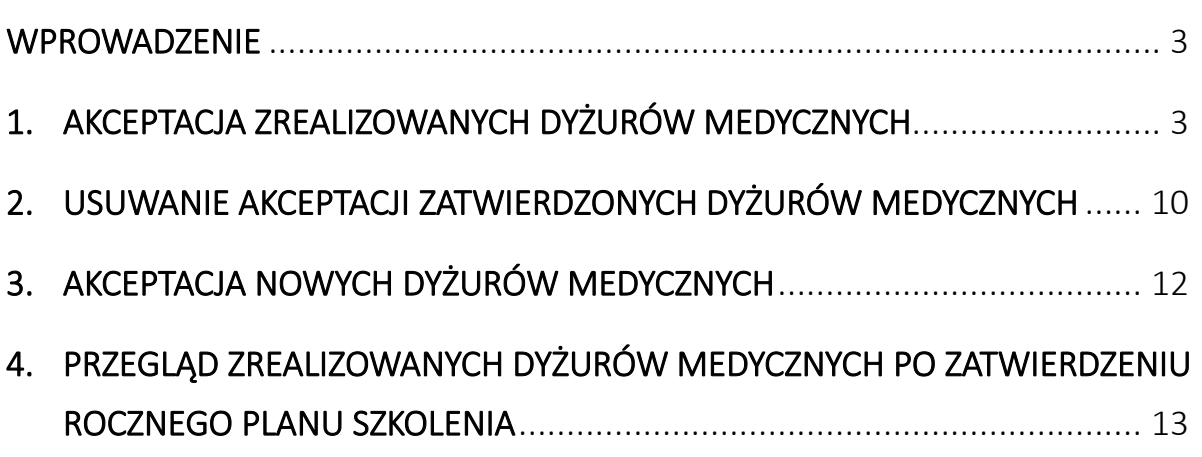

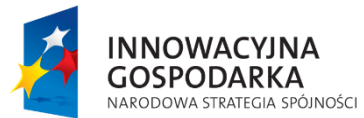

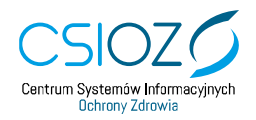

**Unia Europejska**<br>Europejski Fundusz Rozwoju Regionalnego

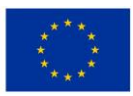

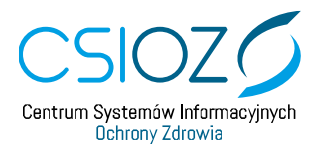

# <span id="page-2-0"></span>**Wprowadzenie**

Instrukcja opisuje proces akceptacji zrealizowanych dyżurów medycznych w ramach realizacji programu szkolenia specjalizacyjnego dla **lekarzy** i **lekarzy dentystów**. Prezentowana funkcjonalność akceptacji dyżurów medycznych umożliwia zbiorczą akceptację wszystkich dyżurów wprowadzonych przez lekarza lub lekarza dentystę.

### <span id="page-2-1"></span>**1. AKCEPTACJA ZREALIZOWANYCH DYŻURÓW MEDYCZNYCH**

Aby zaakceptować zrealizowane dyżury medyczne w Systemie Monitorowania Kształcenia (SMK) konieczne jest posiadanie aktywnego konta w roli **'Kierownik specjalizacji'** lub **'Kierownik stażu'**.

Aby rozpocząć proces akceptacji zrealizowanych dyżurów medycznych, przejdź na stronę **[https://smk.ezdrowie.gov.pl](https://smk.ezdrowie.gov.pl/)**, a następnie wybierz opcję **'Zaloguj w P2'**.

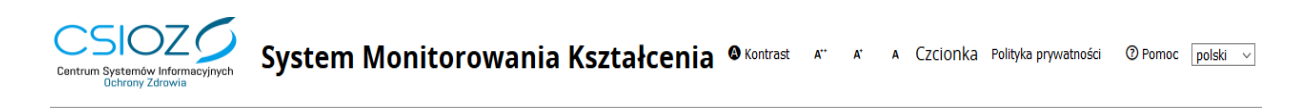

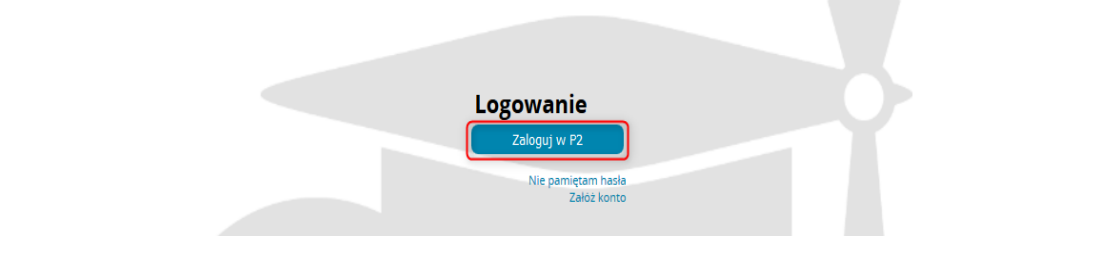

Rysunek 1 Logowanie do SMK

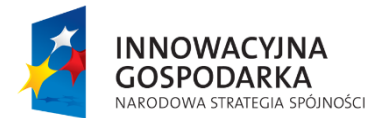

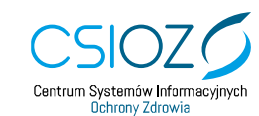

Unia Europejska Europejski Fundusz Rozwoju Regionalnego

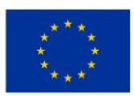

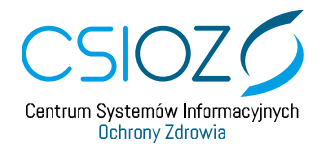

Po zalogowaniu w odpowiedniej roli wybierz kafelek **'Elektroniczne karty specjalizacji'**.

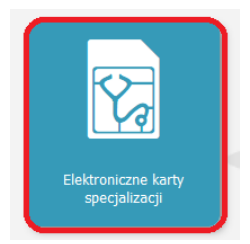

Rysunek 2 Kafelek Elektroniczne karty specjalizacji

Po wyborze kafelka **'Elektroniczne karty specjalizacji'** zostaniesz przekierowany do listy Elektronicznych Kart Specjalizacji (**EKS**), z dostępną sekcją **'Filtrowanie'**.

Wybierz EKS, w którym chcesz wykonać akceptację zrealizowanych dyżurów medycznych i przejdź do szczegółów EKS za pomocą przycisku **'Edycja'**.

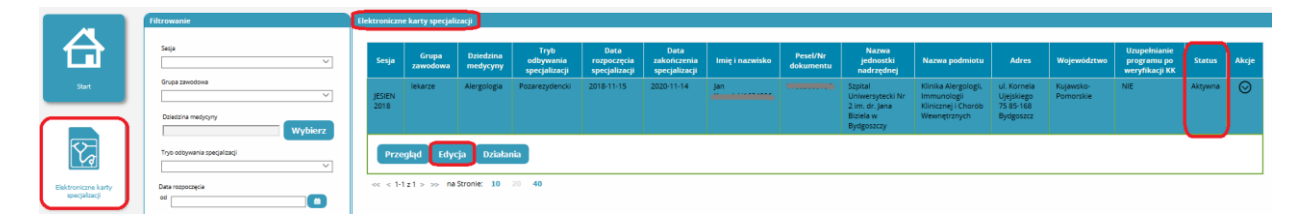

Rysunek 3 Lista Elektronicznych kart specjalizacji

Zostaniesz przekierowany do szczegółów kafelka **'Dane podstawowe' znajdujących się w EKS**. Po lewej stronie widoczna jest lista kafelków, spośród których wybierz kafelek **'Realizacja programu szkolenia specjalizacyjnego'**.

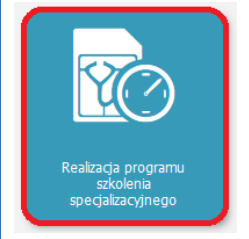

Rysunek 4 Kafelek 'Realizacja programu szkolenia specjalizacyjnego'

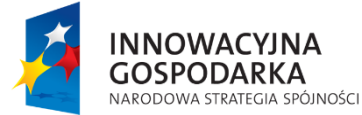

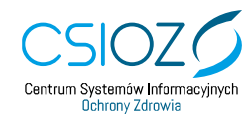

Unia Europejska Europejski Fundusz Rozwoju Regionalnego

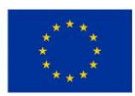

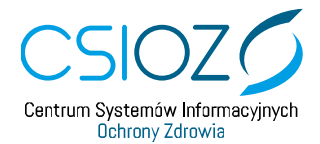

Z listy dostępnych lat szkolenia wybierz rok szkolenia, w którym chcesz zatwierdzić dane o realizacji dyżurów medycznych.

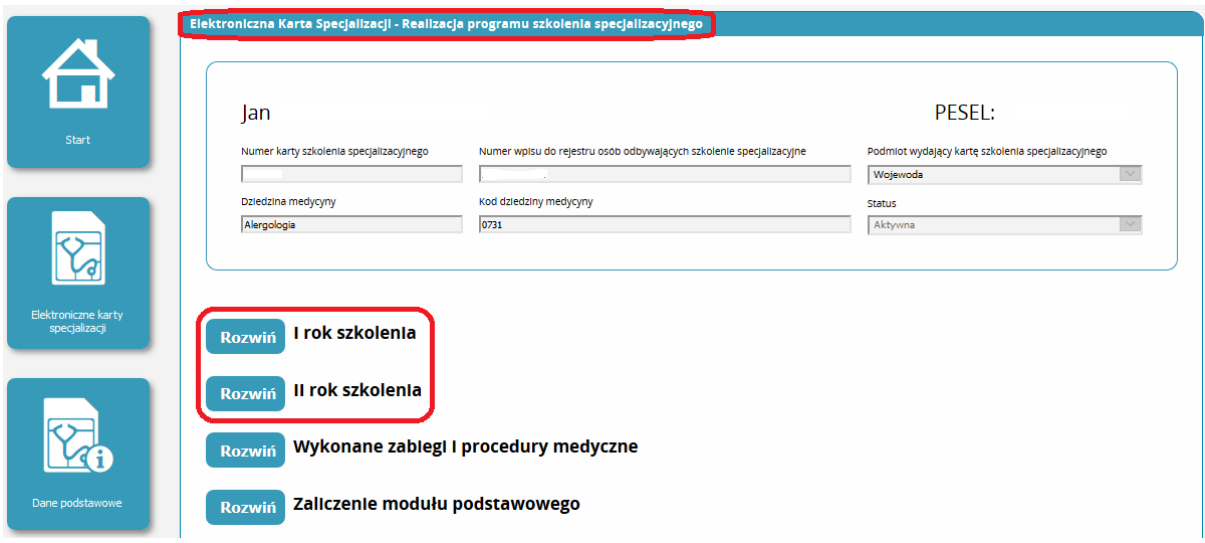

Rysunek 5 EKS – szczegóły kafelka 'Realizacja programu szkolenia specjalizacyjnego'

Za pomocą przycisku '**Rozwiń**' wyświetl listę dostępnych kategorii, w ramach których możesz zaakceptować realizację poszczególnych elementów szkolenia specjalizacyjnego, a następnie przejdź do szczegółów podsekcji **'Dyżury medyczne',** używając przycisku **'Rozwiń'**.

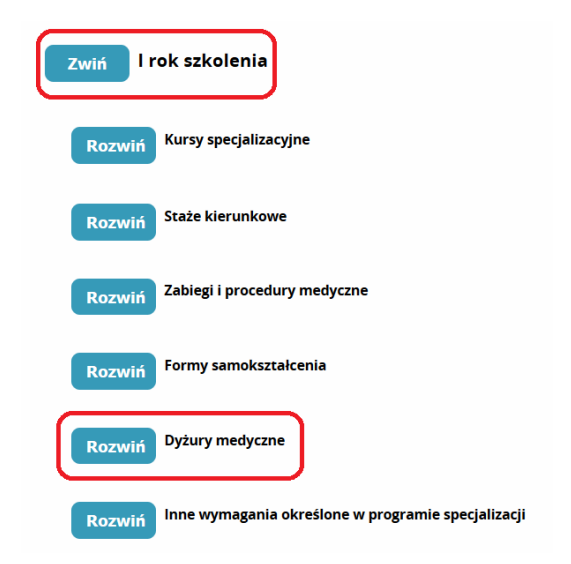

Rysunek 6 Wybór sekcji 'Dyżury medyczne' dla wybranego roku szkolena

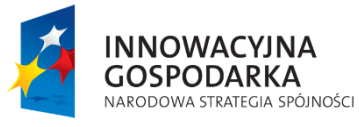

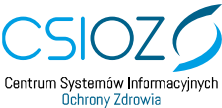

Unia Europejska Europejski Fundusz Rozwoju Regionalnego

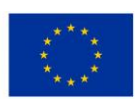

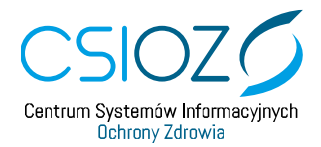

Szczegóły sekcji '**Dyżury medyczne'** zostały podzielone na dwie części.

Sekcja **'Dyżury medyczne – podsumowanie'** zawiera informacje o sumarycznej liczbie godzin i minut wprowadzonych dyżurów medycznych przez lekarza oraz o sumarycznej liczbie godzin i minut zatwierdzonych dyżurów medycznych przez kierownika specjalizacji (KS).

Poniżej widoczna jest tabela, zawierająca **'Listę zrealizowanych dyżurów medycznych**', wraz z informacją o ich akceptacji. Jeżeli żaden dyżur nie został jeszcze wprowadzony, w tabeli zostanie zaprezentowana informacja **'Brak danych'**. W takim przypadku akceptacja dyżurów medycznych nie jest możliwa.

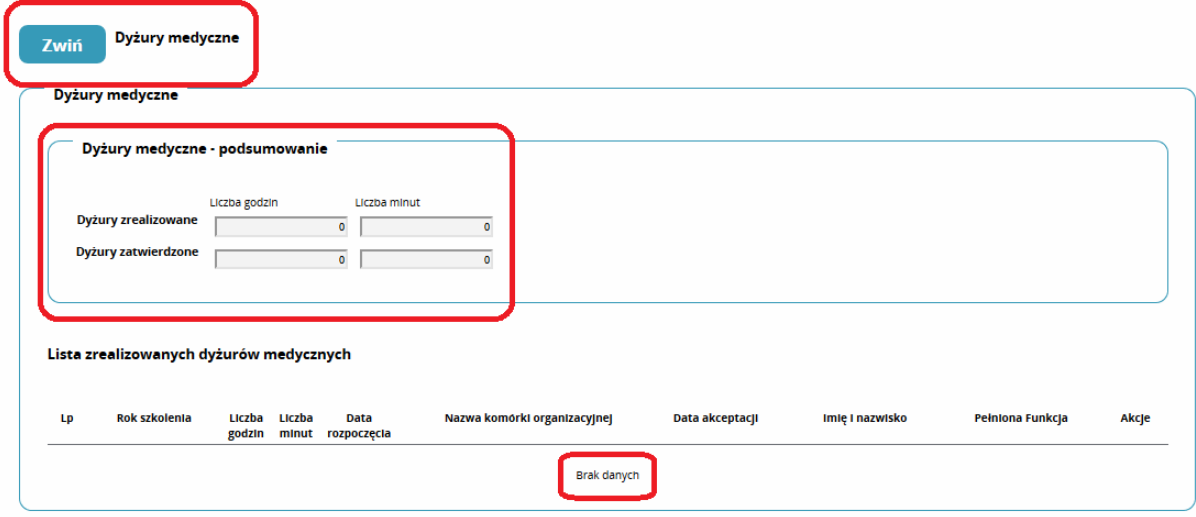

Rysunek 7 Szczegóły sekcji 'Dyżury medyczne' – brak danych o zrealizowanych dyżurach medycznych

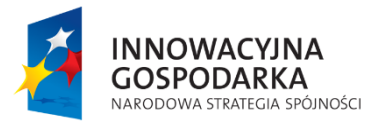

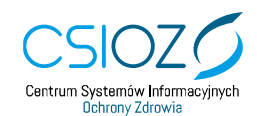

Unia Europejska Europejski Fundusz Rozwoju Regionalnego

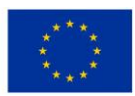

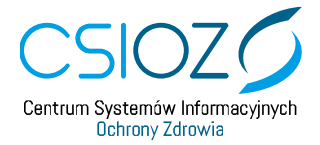

Jeżeli do tabeli **'Lista zrealizowanych dyżurów medycznych**' lekarz lub lekarz dentysta wprowadził informacje o zrealizowanych dyżurach medycznych, to w tabeli widoczne będą wiersze z uzupełnionymi danymi. Poniżej tabeli udostępniony zostanie przycisk **'Akceptuj'**, za pomocą którego możesz rozpocząć akceptację dyżurów medycznych.

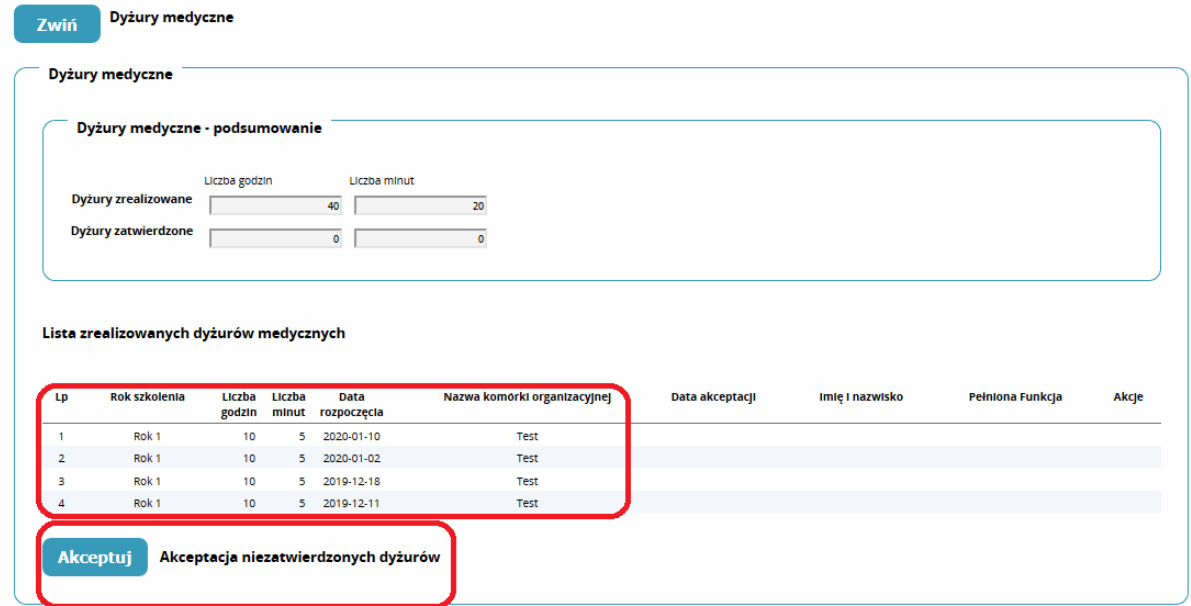

Rysunek 8 Szczegóły sekcji 'Dyżury medyczne' – informacje o zrealizowanych dyżurach medycznych

Po użyciu przycisku **'Akceptuj'** w tabeli **'Lista zrealizowanych dyżurów medycznych'** zostaną domyślnie zaznaczone wszystkie niezatwierdzone dyżury medyczne wraz z automatycznie dodanymi danymi w kolumnach: **'Data akceptacji'** (data wykonania operacji), **'Imię i nazwisko'** (osoby wykonującej akceptację) oraz **'Pełniona funkcja'**. Aby potwierdzić akceptację wszystkich zaznaczonych dyżurów medycznych wybierz przycisk **'Zapisz' znajdujący się na dole strony**.

Jeżeli nie chcesz zaakceptować wybranego dyżuru medycznego z **'Listy zrealizowanych dyżurów medycznych'**, przed potwierdzeniem akceptacji możesz usunąć w kolumnie **'Akcje'** zaznaczenie dla wybranego dyżuru lub dyżurów.

Jeśli nie chcesz wykonać akceptacji żadnego dyżuru medycznego, wybierz przycisk **'Anuluj'** w sekcji akceptacji. Dane o akceptacji nie zostaną zapisane.

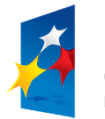

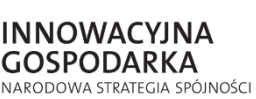

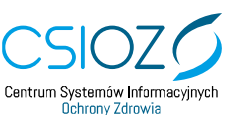

Unia Europejska Europejski Fundusz Rozwoju Regionalnego

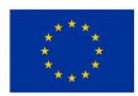

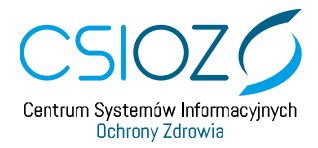

#### Lista zrealizowanych dyżurów medycznych

| Lp             | Rok szkolenia                 | Liczba<br>godzin | Liczba<br>minut | Data<br>rozpoczęcia | Nazwa komórki organizacyjnej                                                                                      | Data akceptacji | Imlę i nazwisko                             | Pełniona Funkcja        |
|----------------|-------------------------------|------------------|-----------------|---------------------|----------------------------------------------------------------------------------------------------|-----------------|---------------------------------------------|-------------------------|
|                | Rok <sub>1</sub>              | 10               | 5               | 2020-01-10          | Test                                                                                                    | 2020-01-16      | lan                                         | Klerownik Specjalizacji |
| $\overline{2}$ | Rok <sub>1</sub>              | 10 <sup>10</sup> |                 | 5 2020-01-02        | <b>Test</b>                                                                                                    | 2020-01-16      | Jan                                         | Klerownik Specjalizacji |
| з              | Rok <sub>1</sub>              | 10 <sub>1</sub>  |                 | 5 2019-12-18        | Test                                                                                                    | 2020-01-16      | Jan                                         | Klerownik Specjalizacji |
| 4              | Rok <sub>1</sub>              | 10 <sup>10</sup> |                 | 5 2019-12-11        | Test                                                                                                    | 2020-01-16      | Jan                                         | Klerownik Specjalizacji |
|                |                               |                  |                 |                     | Po użyciu przycisku "Zapisz" potwierdzisz akceptację wszystkich dyżurów zaznaczonych w tabeli powyżej za pomocą ☑ |                 |                                             |                         |
|                |                               |                  |                 |                     | Przed zatwierdzeniem możesz usunąć zaznaczenie dla tych dyżurów, które nie będą akceptowane                       |                 |                                             |                         |
|                | Data akceptacji<br>2020-01-16 |                  | Jan             | Imlę i nazwisko     |                                                                                                    |                 | Pełniona funkcja<br>Kierownik Specjalizacji |                         |

Rysunek 9 Akceptacja zrealizowanych dyżurów medycznych

Aby potwierdzić akceptację wszystkich zaznaczonych dyżurów medycznych wybierz przycisk **'Zapisz'** znajdujący się **na dole strony**. Po użyciu przycisku **'Zapisz'** system zaprezentuje komunikat informujący o poprawności zapisu danych. Komunikat należy potwierdzić przyciskiem **'Dalej'**.

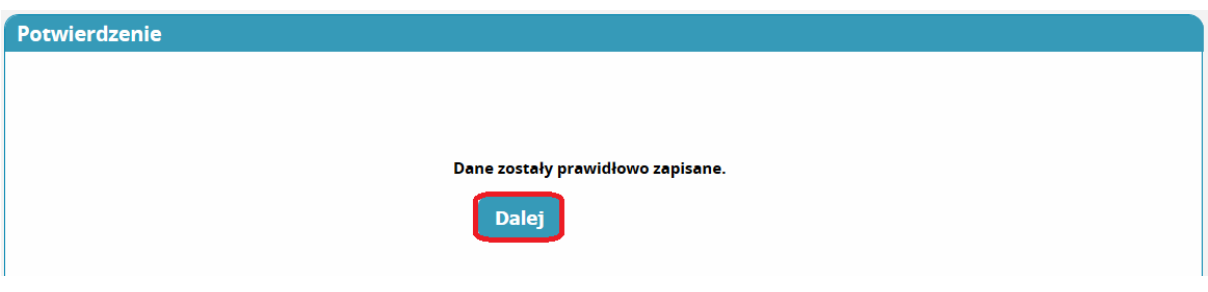

Rysunek 10 Potwierdzenie zapisania akceptacji zrealizowanych dyżurów medycznych.

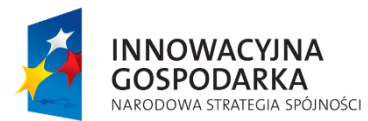

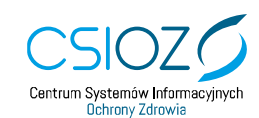

Unia Europejska Europejski Fundusz Rozwoju Regionalnego

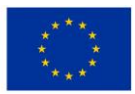

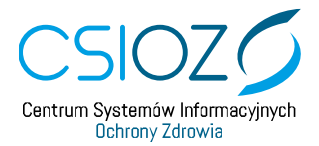

Po akceptacji zrealizowanych dyżurów medycznych w sekcji **'Dyżury medyczne – podsumowanie'** zostanie zaktualizowana liczba godzin i minut **zatwierdzonych** dyżurów, która jest sumą liczby godzin i liczby minut wszystkich zrealizowanych i zaakceptowanych dyżurów medycznych w danym roku szkoleniowym. Każdorazowe dodanie akceptacji dla kolejnych zrealizowanych dyżurów medycznych spowoduje przelicznie liczby godzin i minut zatwierdzonych dyżurów medycznych w sekcji **'Dyżury medyczne – podsumowanie'**.

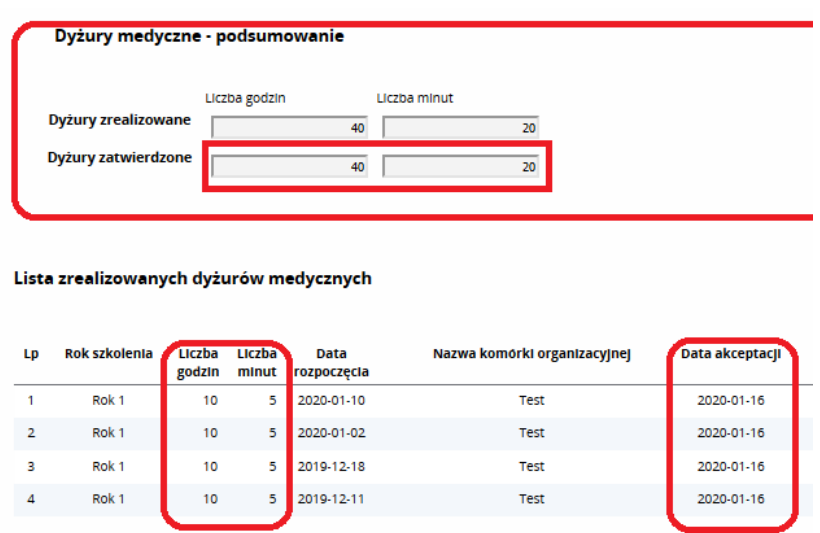

Rysunek 11 Szczegóły sekcji 'Dyżury medyczne – podsumowanie' po akceptacji zrealizowanych dyżurach medycznych

Jeżeli wszystkie dyżury w tabeli **'Lista zrealizowanych dyżurów medycznych'** zostały zaakceptowane, to przycisk **'Akceptuj dyżury'** nie jest dostępny.

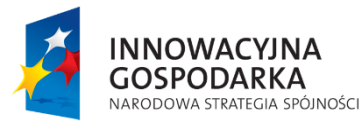

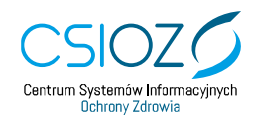

Unia Europejska Europejski Fundusz Rozwoju Regionalnego

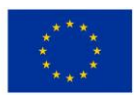

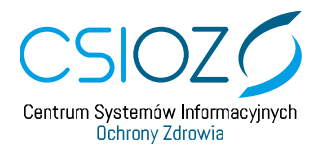

# <span id="page-9-0"></span>**2. Usuwanie akceptacji zatwierdzonych dyżurów medycznych**

Po akceptacji zrealizowanych dyżurów medycznych dla każdego dyżuru w tabeli **'Lista zrealizowanych dyżurów medycznych'** dostępny jest przycisk **'Usuń akceptację'**. Za pomocą tego przycisku możesz usunąć akceptację wybranego dyżuru. Aby potwierdzić usunięcie akceptacji wybranego dyżuru medycznego użyj przycisku **'Zapisz'** znajdującego się **na dole strony**.

|                | Lista zrealizowanych dyżurów medycznych |                  |                 |                     |                              |                 |                        |                         |                 |  |  |
|----------------|-----------------------------------------|------------------|-----------------|---------------------|------------------------------|-----------------|------------------------|-------------------------|-----------------|--|--|
| Lp             | Rok szkolenia                           | Liczba<br>godzin | Liczba<br>minut | Data<br>rozpoczęcia | Nazwa komorki organizacyjnej | Data akceptacji | Imię i nazwisko        | Pełniona Funkcja        | Akcje           |  |  |
|                | Rok <sub>1</sub>                        | 10 <sup>10</sup> |                 | 2020-01-10          | Test                         | 2020-01-16      | Jan                    | Klerownik Specjalizacji | Usuń akceptację |  |  |
| $\overline{2}$ | Rok <sub>1</sub>                        | 10 <sup>10</sup> | к               | 2020-01-02          | Test                         | 2020-01-16      | <b>Jan</b>             | Klerownik Specjalizacji | Usuń akceptację |  |  |
| з              | Rok <sub>1</sub>                        | 10               | 5.              | 2019-12-18          | Test                         | 2020-01-16      | $\sim$ 10 $\pm$<br>Jan | Klerownik Specjalizacji | Usuń akceptację |  |  |
| 4              | Rok <sub>1</sub>                        | 10               | 5.              | 2019-12-11          | Test                         | 2020-01-16      | <b>Jan</b>             | Klerownik Specjalizacji | Usuń akceptację |  |  |
|                |                                         |                  |                 |                     |                              |                 |                        |                         |                 |  |  |

Rysunek 12 Lista zrealizowanych dyżurów medycznych po akceptacji dyżurów przez kierownika specjalizacji / kierownika stażu

Po użyciu przycisku **'Zapisz'** system zaprezentuje komunikat informujący o poprawności zapisu danych. Komunikat należy potwierdzić przyciskiem **'Dalej'**.

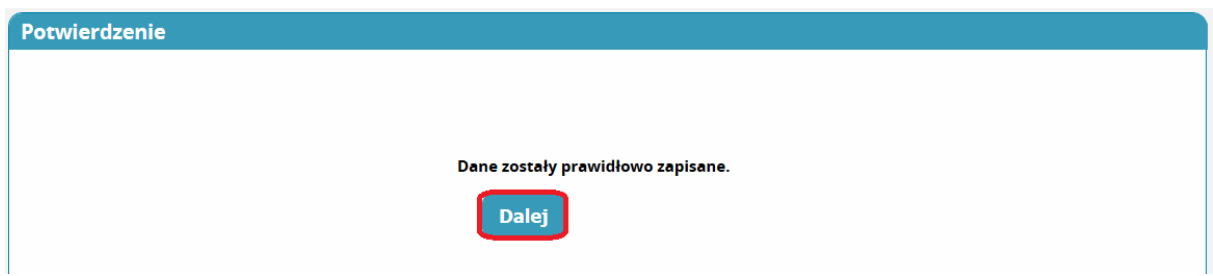

Rysunek 13 Potwierdzenie zapisania danych o usunięciu akceptacji dyżurów medycznych.

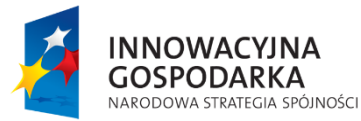

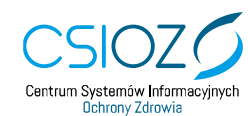

Unia Europejska Europejski Fundusz Rozwoju Regionalnego

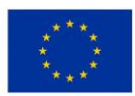

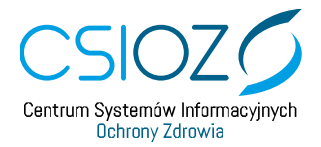

Po usunięciu akceptacji wybranego dyżuru medycznego w sekcji **'Dyżury medyczne podsumowanie'** została zaktualizowana liczba godzin i minut zatwierdzonych dyżurów, a w tabeli **'Lista zrealizowanych dyżurów medycznych'**zostały usunięte dane z kolumn: **'Data akceptacji'**, **'Imię i nazwisko'** oraz **'Pełniona funkcja'** dla dyżuru, wobec którego użyta została funkcja 'Usuń akceptację'. Poniżej tabeli ponownie udostępniony zostaje przycisk **'Akceptuj'**.

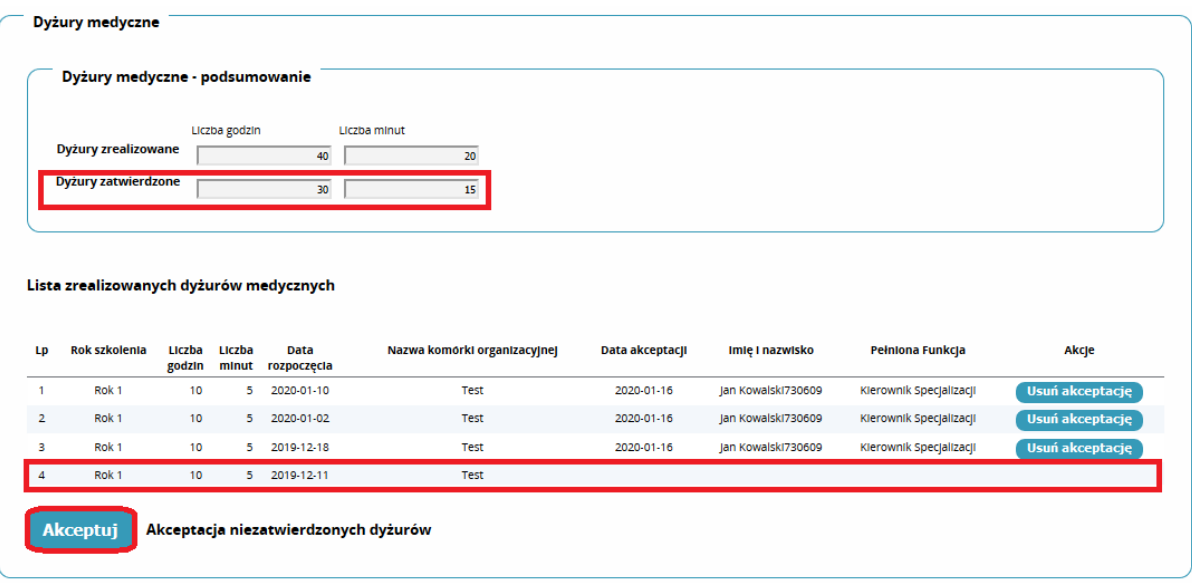

Rysunek 14 Sekcja 'Dyżury medyczne' po usunięciu akceptacji przez kierownika specjalizacji / kierownika stażu

Każdorazowe zatwierdzenie usunięcia akceptacji wybranego dyżuru medycznego lub dyżurów medycznych spowoduje przelicznie liczby godzin i minut zatwierdzonych dyżurów medycznych w sekcji **'Dyżury medyczne – podsumowanie'**.

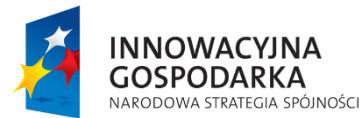

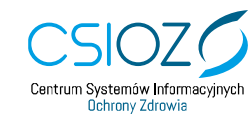

Unia Europejska Europejski Fundusz Rozwoju Regionalnego

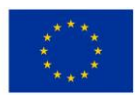

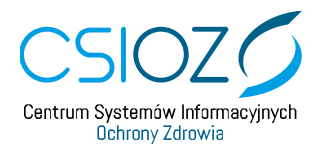

#### <span id="page-11-0"></span>**3. Akceptacja nowych dyżurów medycznych**

Jeżeli po akceptacji dyżurów medycznych w danym roku szkolenia lekarz / lekarz dentysta wprowadził na EKS nowe dane o realizacji dyżurów medycznych, to dyżury te będą wymagały akceptacji. Aby zaakceptować dodatkowe dyżury wybierz przycisk **'Akceptuj'**.

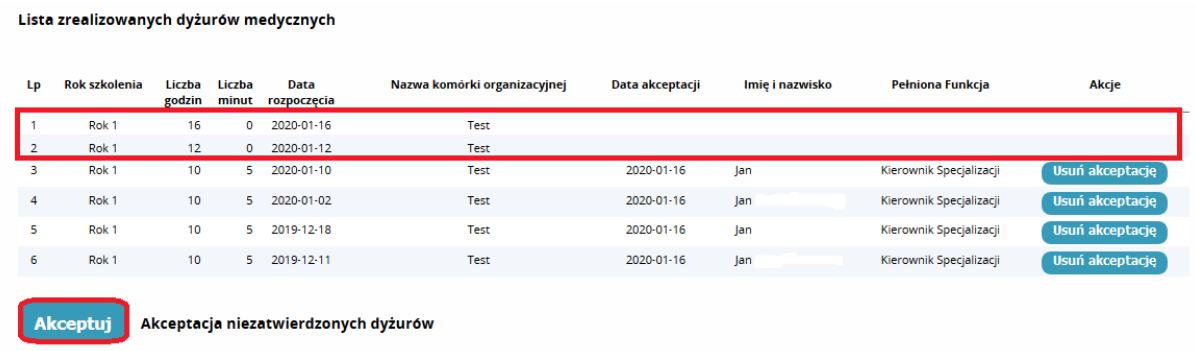

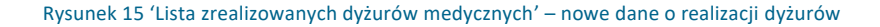

Akceptacji będą podlegały wyłącznie te dyżury, dla których nie została ona dodana wcześniej. Zaakceptowane uprzednio dyżury nie podlegają ponownej akceptacji i będą oznaczone w kolumnie **'Akcje'** etykietą 'Zaakceptowany'.

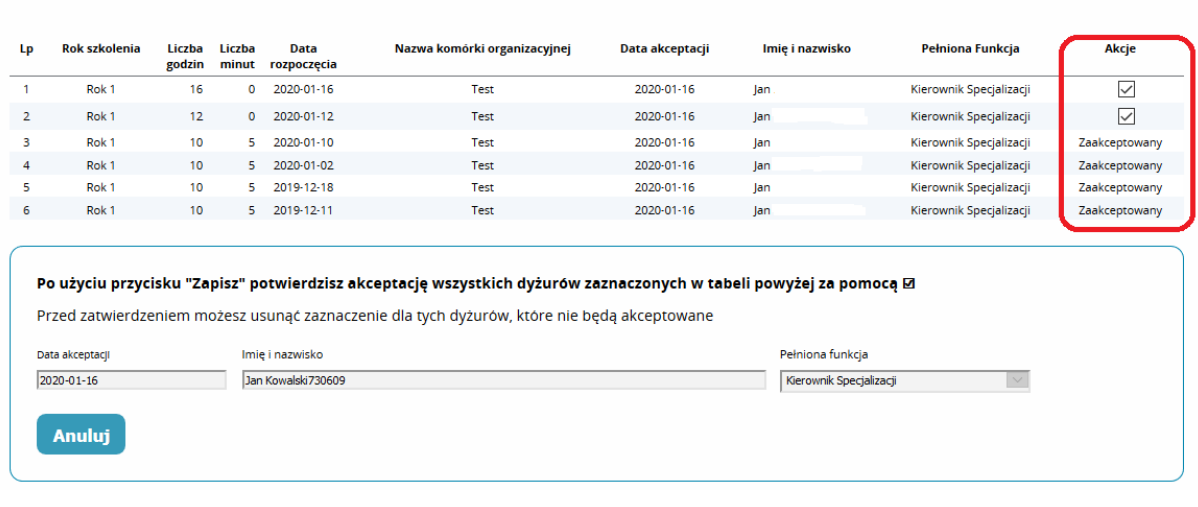

Rysunek 16 Akceptacja nowych danych o zrealizowanych dyżurach medycznych

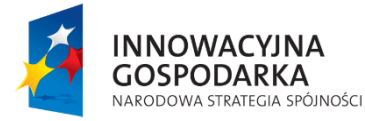

Lista zrealizowanych dyżurów medycznych

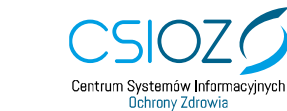

Unia Europejska Europejski Fundusz Rozwoju Regionalnego

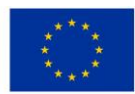

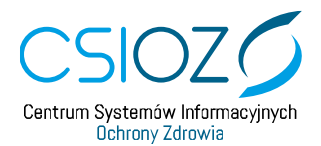

## <span id="page-12-0"></span>**4. Przegląd zrealizowanych dyżurów medycznych po zatwierdzeniu rocznego planu szkolenia**

Po zatwierdzeniu zrealizowania rocznego planu dla danego roku szkolenia dostępny jest tylko przegląd zrealizowanych dyżurów medycznych. Akceptacja dyżurów medycznych lub usuwanie akceptacji dla zatwierdzonego roku szkolenia nie jest już dostępna.

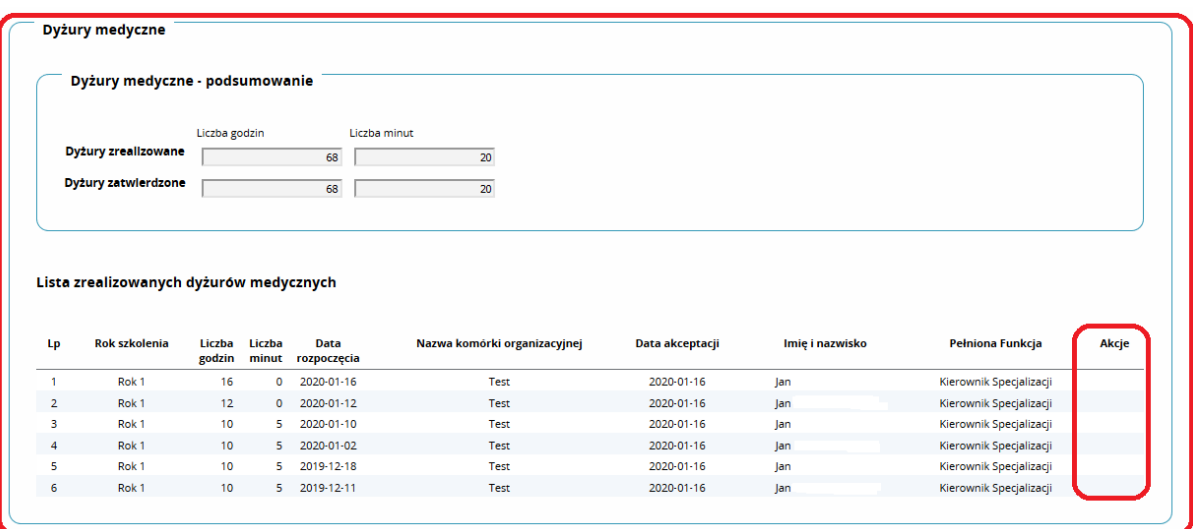

Rysunek 17 Sekcja 'Dyżury medyczne' po zatwierdzeniu zrealizowania rocznego planu dla danego roku szkolenia

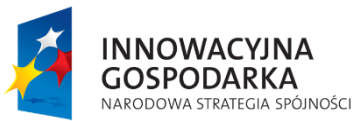

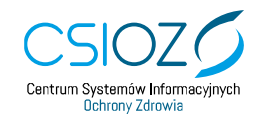

Unia Europejska Europejski Fundusz Rozwoju Regionalnego

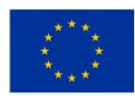

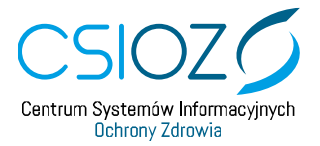

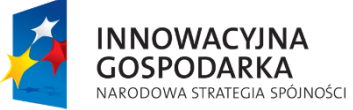

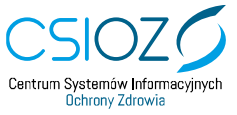

Unia Europejska<br>Europejski Fundusz Rozwoju Regionalnego

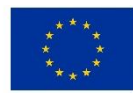